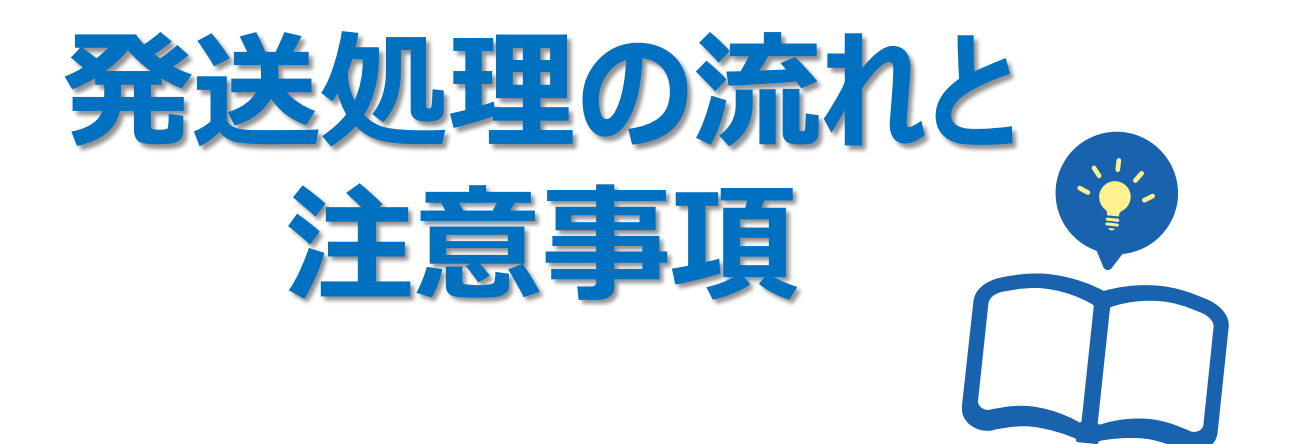

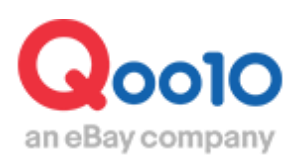

Update 2022-02

# **目次**

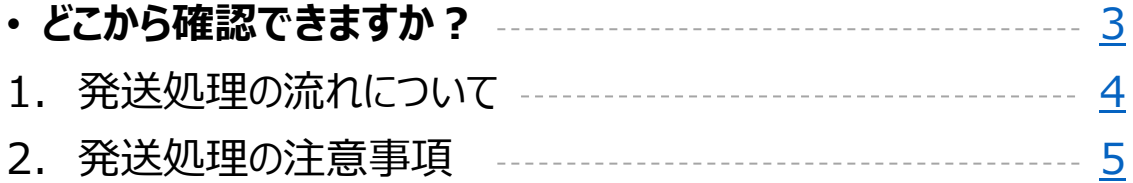

## **発送処理の流れと注意事項**

<span id="page-2-0"></span>ここでは受注したデータの発送処理の流れと注意事項に関してご案内致します。

どこから確認できますか?

J・QSMにログイン <https://qsm.qoo10.jp/GMKT.INC.GSM.Web/Login.aspx>

## **配送/キャンセル/未受取>配送管理**

**❶**J・QSM左側のメニュー一覧より【配送/キャンセル/未受取】をクリック **❷**プルダウンリストより表示された「配送管理」を選択

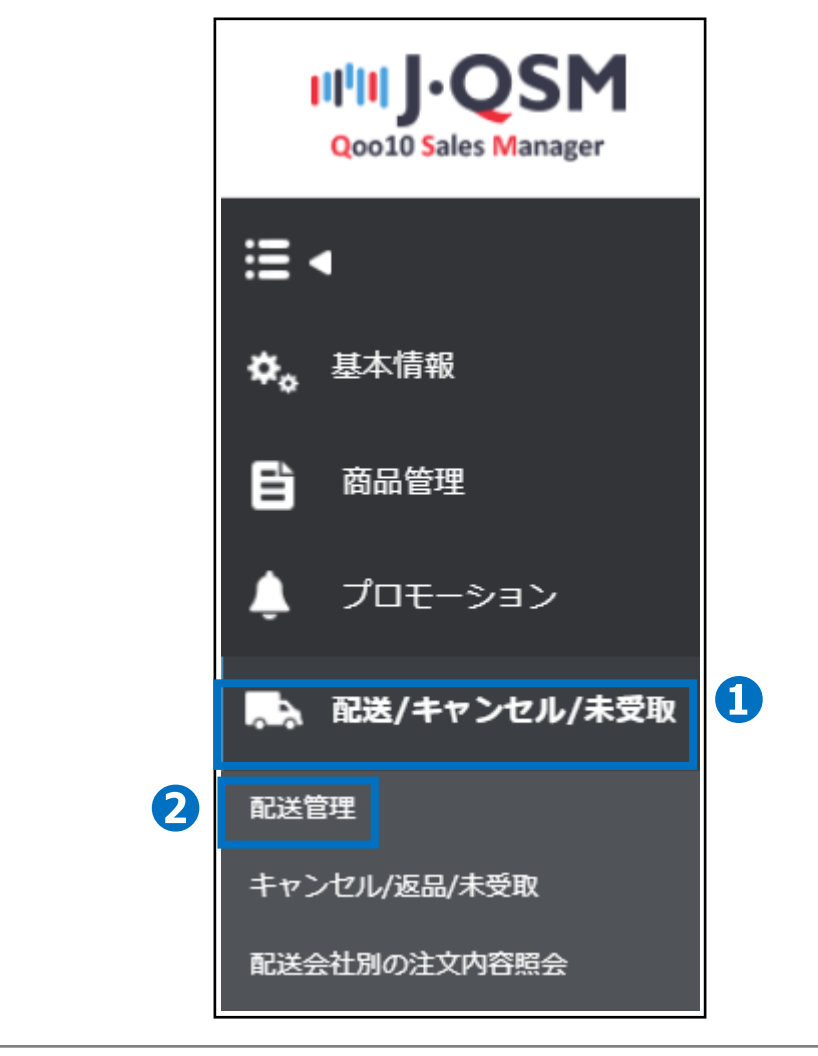

ワンポイントアドバイス 他のプルダウンメニューを開いている場合は、メニューが隠れてしまっているので、 一度プルダウンメニューを閉じてから作業をお願いします。

# **発送処理の流れと注意事項**

## <span id="page-3-0"></span>1. 発送処理の流れについて

受注している注文データごとに発送予定日の入力を行った後、商品出荷準備を進めていただ きます。出荷準備が完了次第、配送会社と送り状番号を入力して発送処理完了となります。

#### **❶【配送要請(詳細を見る)】タブをクリックします。** ■新規注文の【数字】をクリックするとリスト欄に該当注文の情報が表示されるので 発送予定日の入力を行う【注文データの列】をダブルクリックします。

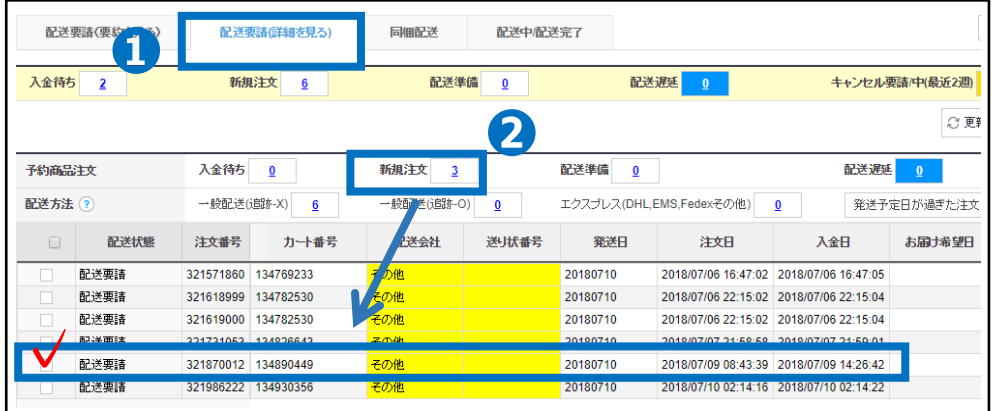

●【発送予定日の入力】タブをクリックします。 ▲発送予定日の【 ■ カレンダー】から発送予定日を選択します。 6【確認】ボタンを押すとお客様に発送予定日の案内メールが送信されます。

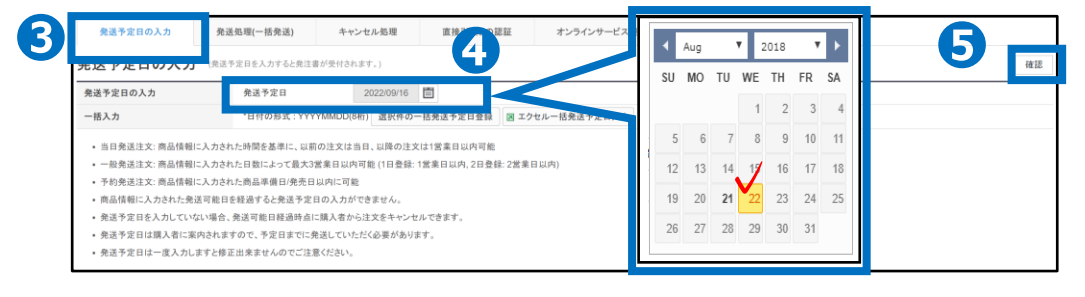

❻【発送処理(一括発送) 】タブをクリックします。 ❼配送会社の「配送方法一覧」から配送方法を選択して送り状番号を入力します。 6【発送確認ボタン】を押すとお客様に発送通知の案内メールが送信されます。

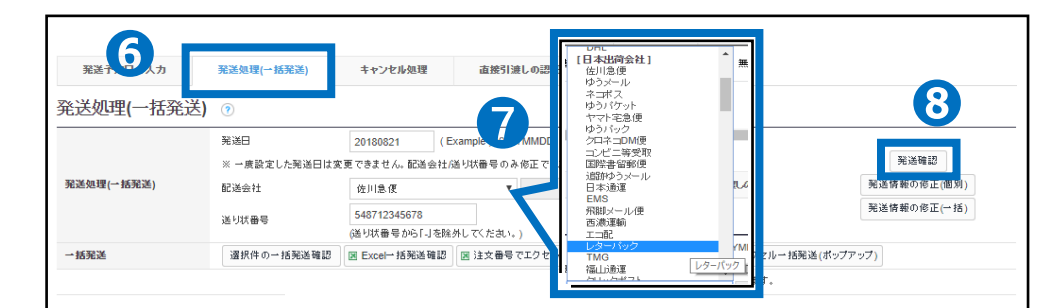

### <span id="page-4-0"></span>2. 発送処理の注意事項

- 発送処理が行われないと配送ポイントが下がり、総合的なサービスポイント低下につながり ます。サービスポイントがマイナスになると、タイムセールや共同購入などのプロモーションの設 定に制限がかかり、設定することができなくなってしまいます。
- サービスポイントは、配送ポイント、クレームポイント、購入者評価の3つの点数の合計にな ります。

**❶「発送処理ポイント]** 入金完了から発送処理、配送完了までの期間に応じて発生するポイントとなります。

➋[クレームポイント]

キャンセルや返品が発生した際に発生するマイナスのポイントになります。

❸[購入者の評価]

購入者様からの3段階レビュー評価によるポイントになります。

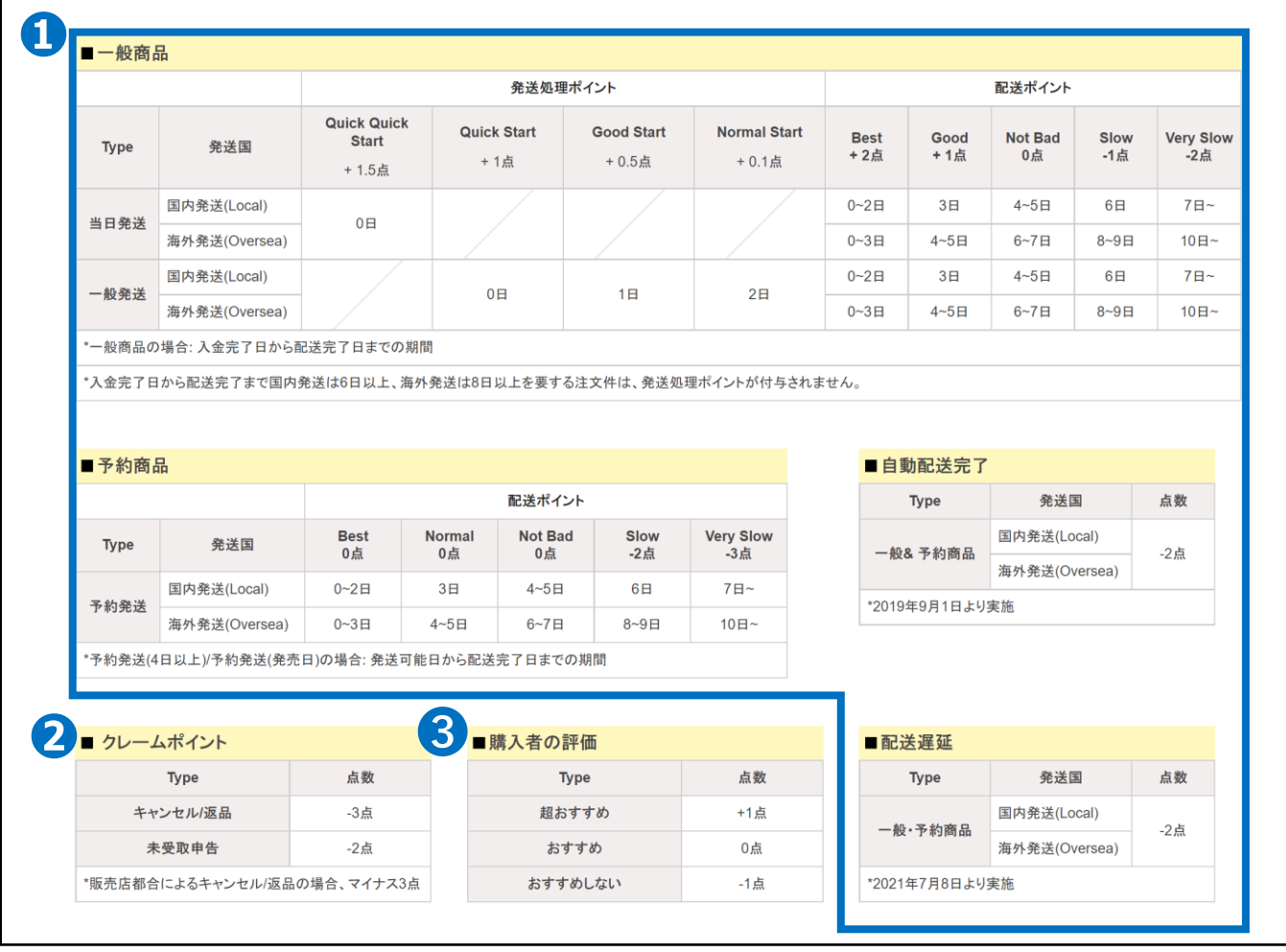

• 発送までの期間について一般商品・予約商品それぞれに遅延によるペナルティーを設けて ております。

<一般商品>

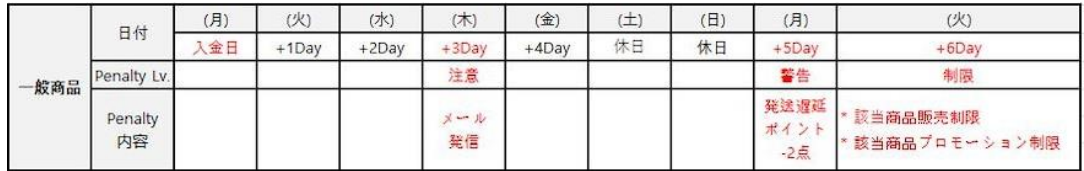

• ペナルティーは3段階で行われます。

※ 1段階(注意) : 入金日から3営業日目に未発送件がある場合、当日に発送促進案内 メールが発信されます。

※ 2段階(警告) : 入金日から4営業日以内に発送されない件がある場合、翌日(5営業日目) に発送遅延ポイント-2点が賦課されます。

※ 3段階(制限) : 入金日から5営業日以内に発送されない件がある場合&入金日基準発送率 が95%以下の場合、翌日(6営業日目)に遅延商品販売制限,プロモーション制限が行われます。

- ㄴ 遅延商品販売制限: 制限日から30日間維持されます。
- ㄴ プロモーション制限 : 商品販売中止によるプロモーション制限されます。
- 一般商品の基準は発送可能日が"当日発送, 一般発送"で登録された商品です。
- 土、日、祝日に入金された注文件は翌営業日を入金日として計算されます。

<予約商品>

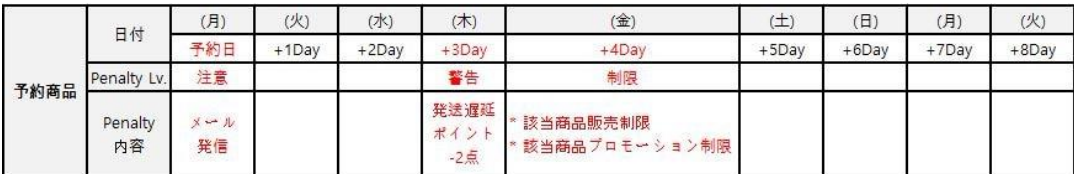

• ペナルティーは3段階で行われます。

※ 1段階(注意) : 予約日当日に未発送件がある場合当日に発送促進案内メールが発信されます。 ※ 2段階(警告) : 予約日から2日以内に発送されない件がある場合翌日(3日目)に発送遅延 ポイント-2点が賦課されます。

※ 3段階(制限) : 予約日から3日以内に発送されない件がある場合&予約日基準発送率が 95%以下の場合翌日(4日目)に遅延商品販売制限、プロモーション制限が行われます。

ㄴ 遅延商品販売制限: 制限日から30日間維持されます。

ㄴ プロモーション制限: 商品販売中止によるプロモーション制限

■ 予約商品の基準は発送可能日が'商品準備日設定、発売日設定'で登録された商品です。

■ 土、日、祝日に関係無く設定した発送可能日を超過した場合、直ちにペナルティーが適用されます。 (例: 土曜日が予約日の場合、土曜日が注意段階の時点になる。)

J・QSM>商品管理>配送遅延/キャンセルペナルティーメニュー、またはJ・QSM>配送/ キャンセル/未受取>配送管理メニューで「注意」「警告」「制限」ペナルティーの対象件が確 認できます。

#### ■配送/キャンセルペナルティーメニュー

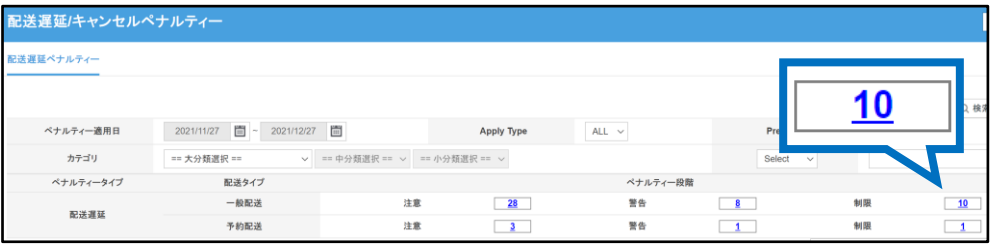

※グリッドにて確認されたい対象件を●Wクリックしますと、【Penalty Order Detail】に **❷**対象の注文番号が表示されます。

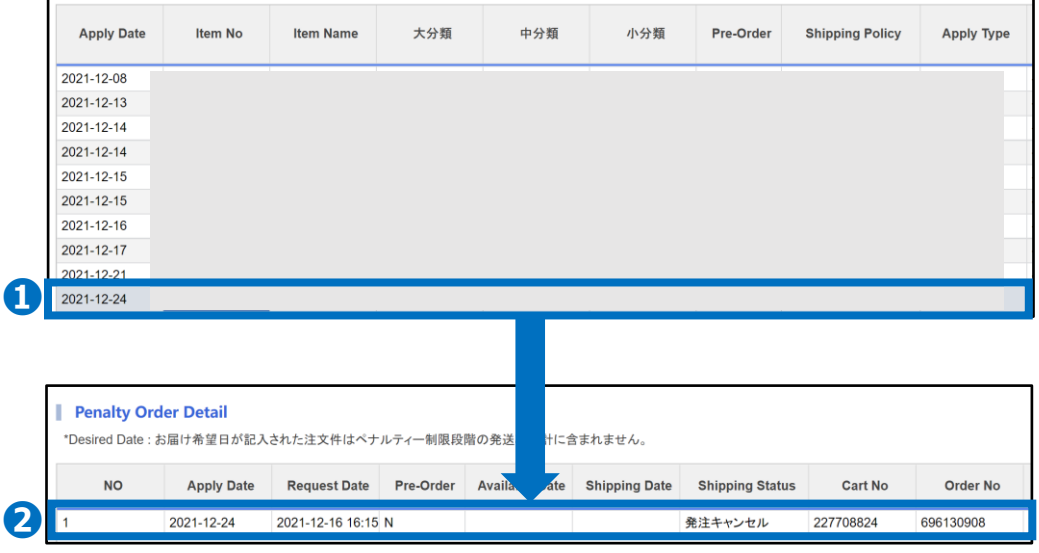

#### ■配送管理メニュー

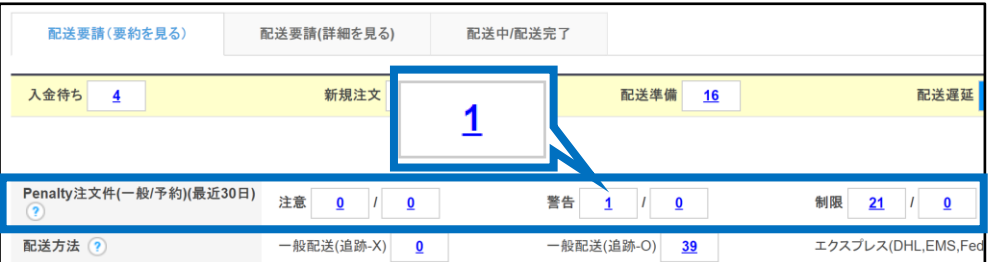

### ・**入金待ちと新規注文のステータスの違い**

お客様が入金を完了させるとその注文は[新規注文]に数字として表示がされます。 入金待ちのステータスにある注文データは、まだ支払いが行われていないため、発送処理を行 わないようにお願いいたします。新規注文のステータスに変更されてから発送処理をお願いい たします。

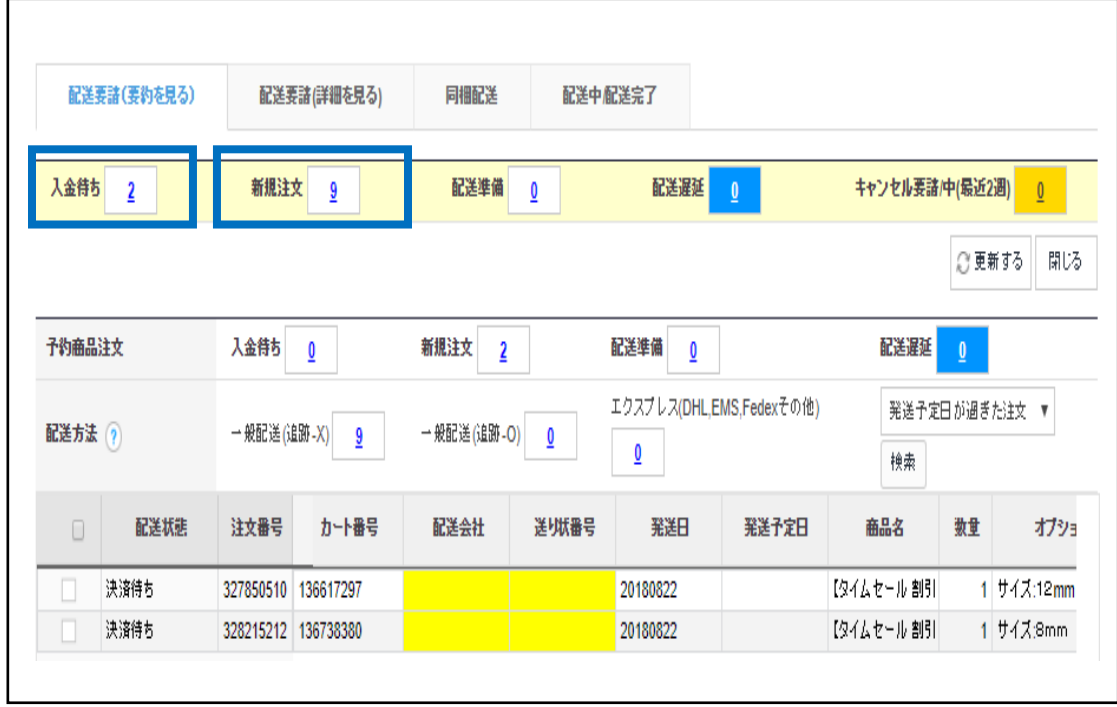

### ・**ステータスとお客様ご注文のキャンセル基準に関して**

【新規注文】ステータスのご注文は販売店様の承認なしでお客様がいつでもキャンセル可能な 状態となる為、発送予定日を入力して頂き【配送準備】ステータスへ移行して頂くことを推奨 しております。

また、下記のようなケースはいつでもお客様がキャンセル可能な状態となりますので、ご注意頂 きますようお願い致します。

〔発送予定日を過ぎてしまった場合〕

発送予定日を過ぎても発送処理が行われなかった場合は【配送遅延】ステータスに移行され、 お客様がいつでもキャンセル可能な状態となります。

〔一般注文の場合〕

入金日から3営業日(土日祝はカウントされません。)を過ぎてしまいますと、販売店様都 合の理由を選択してお客様がキャンセル可能な状態となります。

〔予約注文の場合〕

予約日を過ぎてしまいますと、販売店様都合の理由を選択してお客様がキャンセル可能な状 態となります。

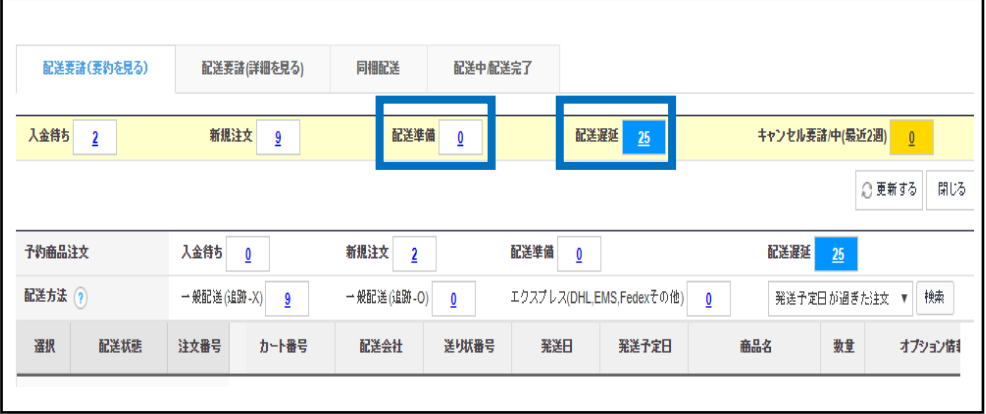

さらに疑問やご不明な点がある場合は、下記までお問い合わせ下さい。 お問い合わせ先 Qoo10[へのお問い合わせ](https://qsm.qoo10.jp/GMKT.INC.Gsm.Web/Popup/Callcenter/pop_MessageSend.aspx?page_gubun=NEW&from=EDITINFO)>カテゴリー[QSM操作]>[物流・配送・注文情報]